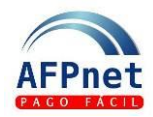

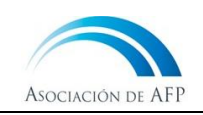

# **REPRO AFP-PRIVADO**

Con la finalidad de permitir que el empleador pague las deudas por aportes previsionales de sus trabajadores con una reducción en los intereses moratorios, el Gobierno estableció mediante la Ley N° 31690 y D.S. N° 145-2023-EF, el Régimen de Reprogramación de aportes al SPP (REPRO-AFP) para el sector Privado. El acogimiento a este régimen se realiza a través de AFPnet.

Antes de iniciar su proceso de acogimiento, ingrese al módulo de "Obligaciones de Pago" y asegúrese de revisar todas las deudas presuntas para **declararlas** o **descargarlas**, según corresponda.

## **1. Asignar accesos al módulo REPRO**

- 1.1 Ingrese la opción **Administración>Usuarios**
- 1.2 Ingrese la cuenta del usuario o los apellidos y haga clic en **CBUSCAR**
- 1.3 Seleccione el usuario al que desea darle acceso y haga clic en **ASIGNAR ACCESOS**
- 1.4 Seleccione una o más opciones de la Lista de opciones del módulo REPRO.
- 1.5 Marque las opciones que debe tener el usuario y de clic en **GUARDAR**

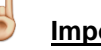

### **Importante**:

Recuerda que, para tener acceso a esta opción, debes coordinar con el administrador de AFPnet en tu empresa.

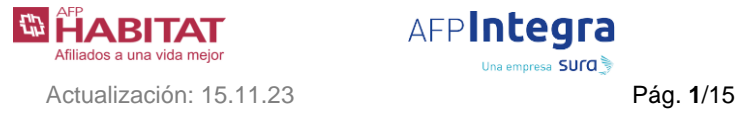

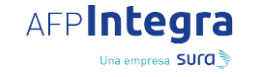

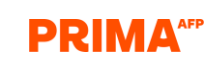

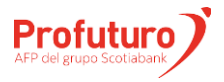

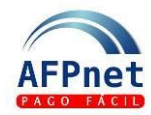

### Guía de usuario para Empleadores – REPRO AFP PRIVADO

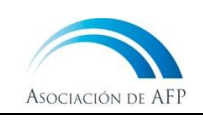

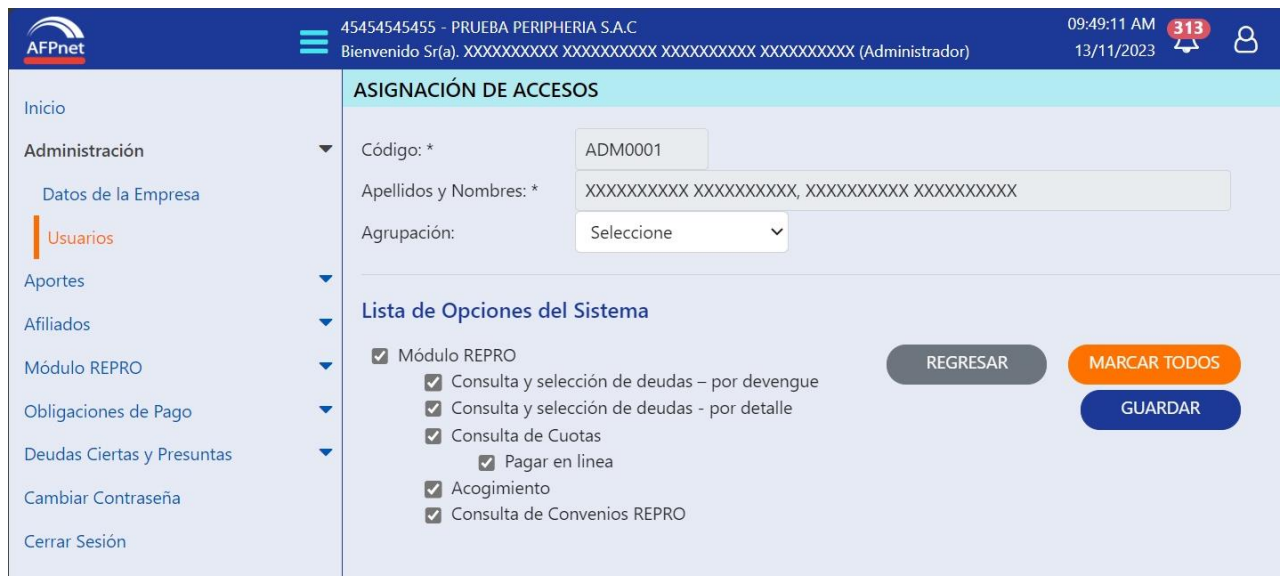

# **2. Consulta y selección de deudas**

AFPnet le permite consultar las deudas ciertas que podrían ser acogidas al REPRO-AFP Privado y marcar aquellas deudas que, por distintos motivos, no las incluirá en el convenio REPRO-AFP Privado.

- 2.1 Ingrese a la opción **Módulo REPRO>Consulta y selección de deudas por detalle.**
- 2.2 Ingrese los datos en el filtro de búsqueda, luego haga clic en **suscar** y se mostrará el detalle de las deudas ordenadas por devengue, del más reciente al más antiguo, y por apellidos, de forma alfabética.
- 2.3 Para ver el detalle de aportes adeudados haga clic en el botón **(ver**
- 2.4 Seleccione las deudas que requiera excluir del convenio REPRO que suscribirá, haciendo clic en la casilla "Observado".
- 2.5 Luego de seleccionar las deudas en una página y, antes de pasar a la siguiente página, haga clic en **CGRABAR** para guardar las deudas observadas. De no hacerlo, perderá toda la selección anterior.

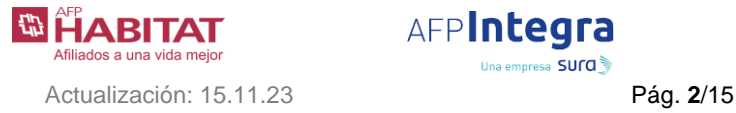

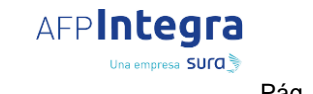

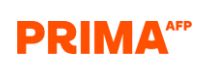

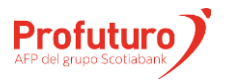

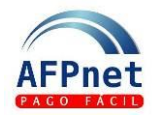

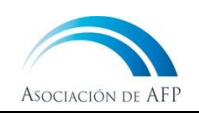

### **Importante**:

- Cada deuda que haya "observado" no será acogida al REPRO vigente. Sin embargo, **la deuda por aportes no pagados continuará vigente**, por lo que deberá realizar el pago de dichos aportes o, en su defecto, contactar a la AFP.
- La información disponible está actualizada al día anterior. Si realiza declaraciones, pago de planillas, afiliaciones, descargo de deudas y otras operaciones, se verán reflejadas en el módulo REPRO al día siguiente.

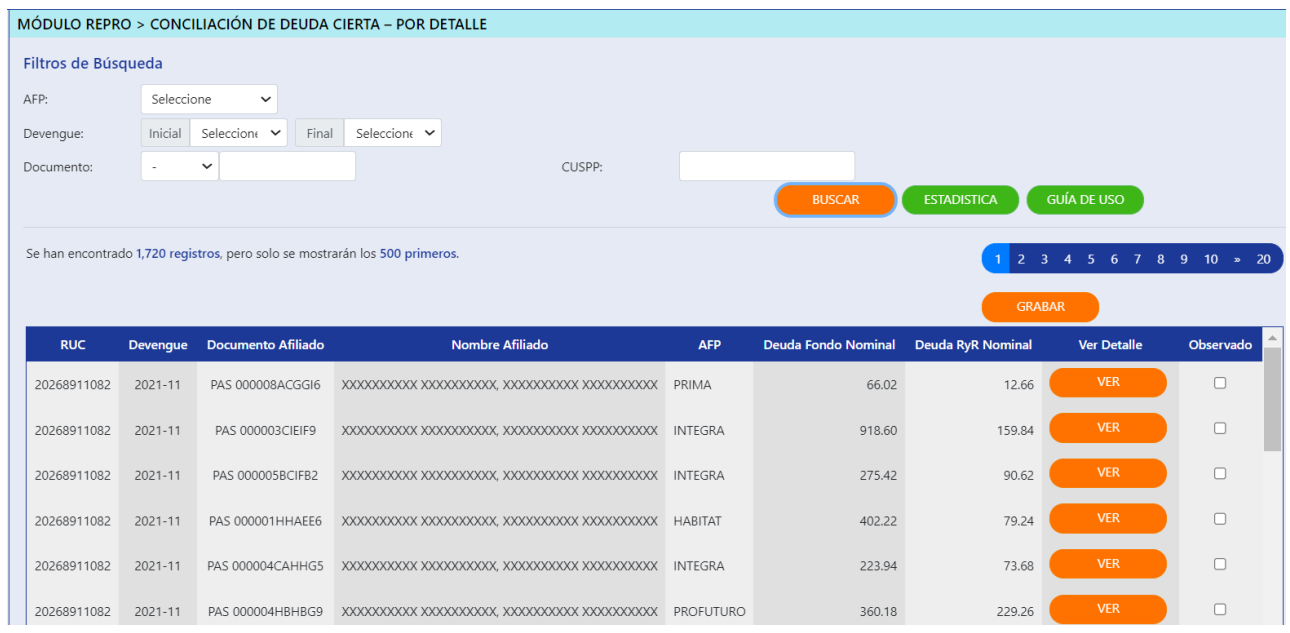

Si usted necesita visualizar la deuda clasificada por devengue, AFPnet le permite realizar esta consulta:

- 2.6 Ingrese a la opción **Módulo REPRO>Consulta y selección de deudas por devengue**.
- 2.7 Ingrese los datos en el filtro de búsqueda y luego haga clic en **CBUSCAR**

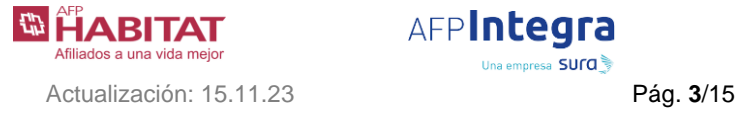

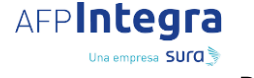

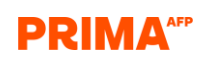

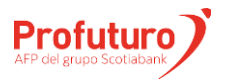

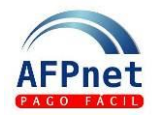

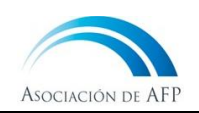

2.8 Seleccione un devengue para ver el detalle y/o excluir alguna deuda del periodo.

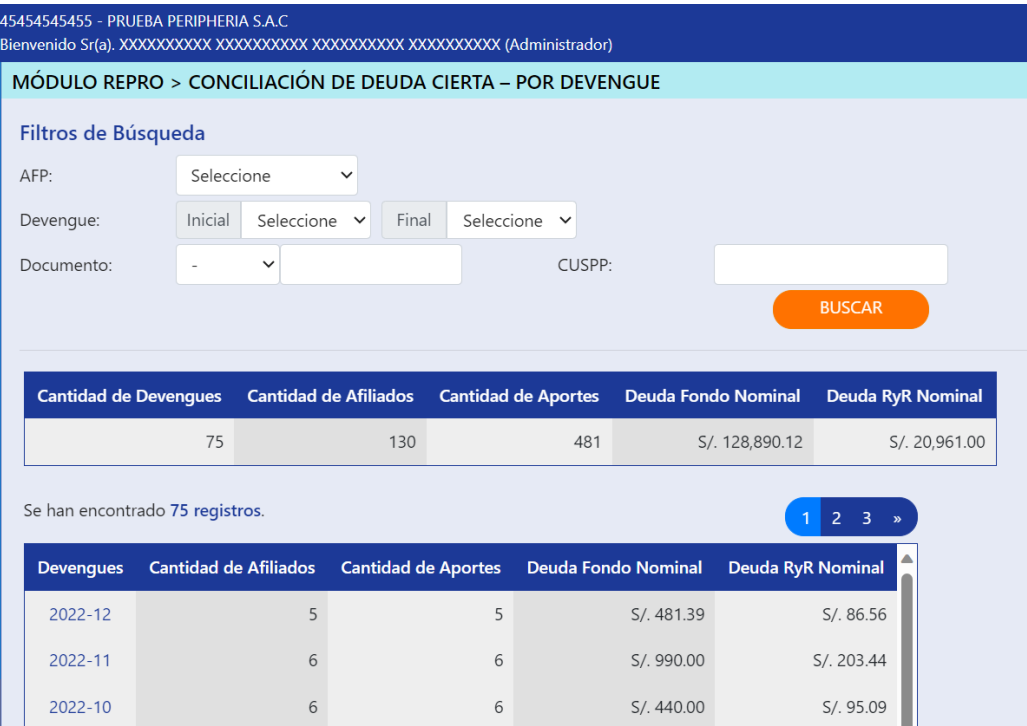

## **3. Acogimiento de deuda**

AFPnet le permite acoger su deuda al REPRO AFP-Privado.

- 3.1 Ingrese a la opción **Módulo REPRO>Acogimiento.**
- 3.2 Espere mientas AFPnet carga la deuda, refresque la ventana hasta que visualice el resumen de la deuda.

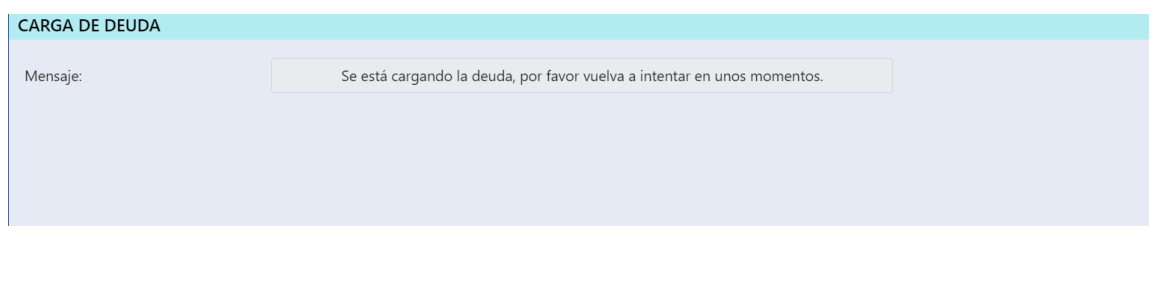

3.3 Seleccione una AFP y luego dar clic en el botón **VER**

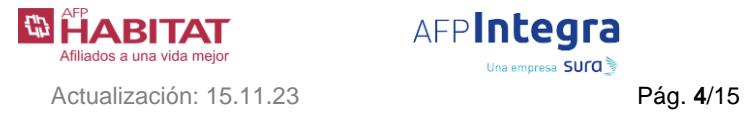

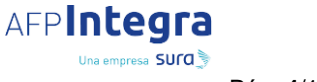

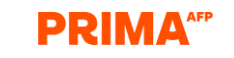

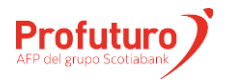

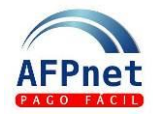

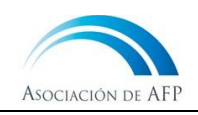

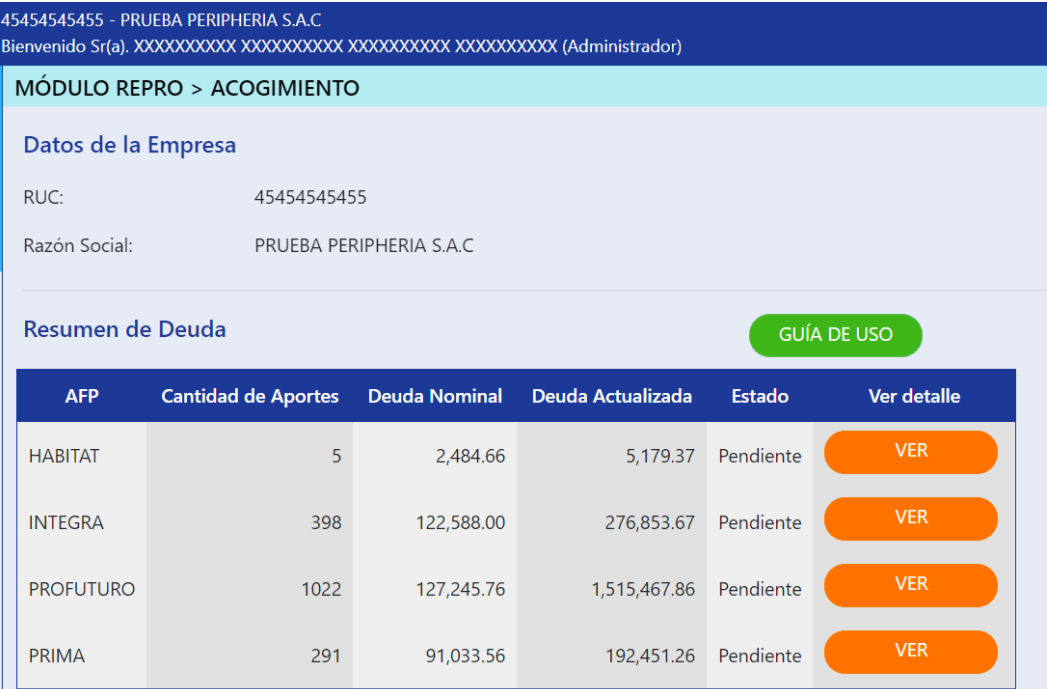

3.4 Se mostrará el detalle de la deuda según la AFP seleccionada. Para calcular y programar la cuota, dar clic en el botón **PROGRAMAR CUOTA**

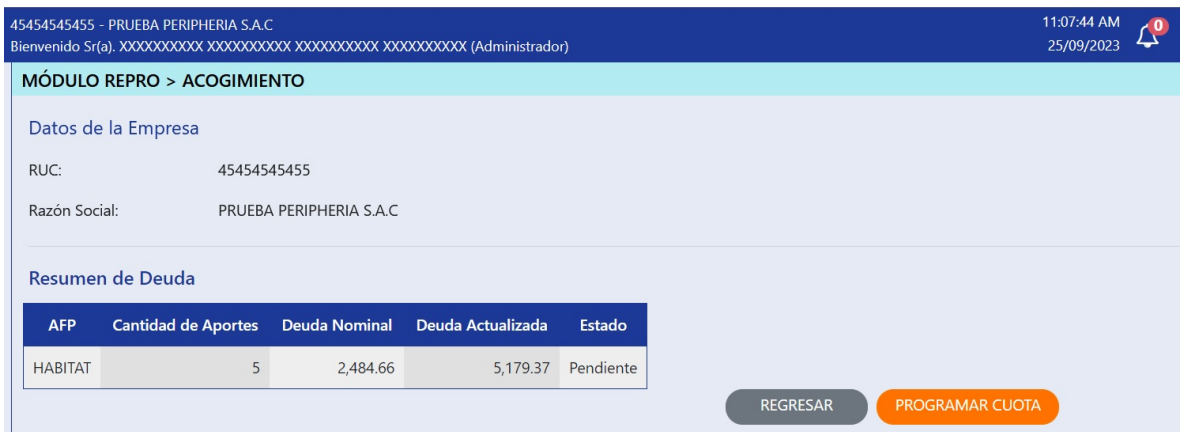

**Nota**: Si ha observado alguna deuda, se verá reflejado en el monto total de la deuda actualizada.

- 3.5 Seleccione el número de cuotas a reprogramar su deuda, luego dar clic en el botón **CALCULAR**
- 3.6 Para continuar dar clic en el botón **IMPRIMIR SIMULACIÓN**

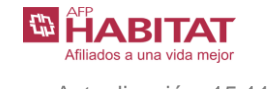

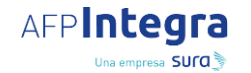

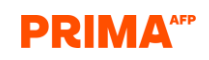

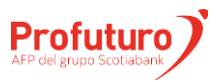

Actualización: 15.11.23 Pág. **5**/15

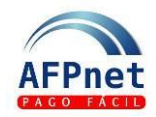

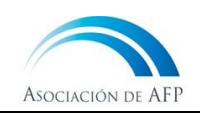

3.7 Clic en el botón *confirmar* para continuar con la programación de cuotas.

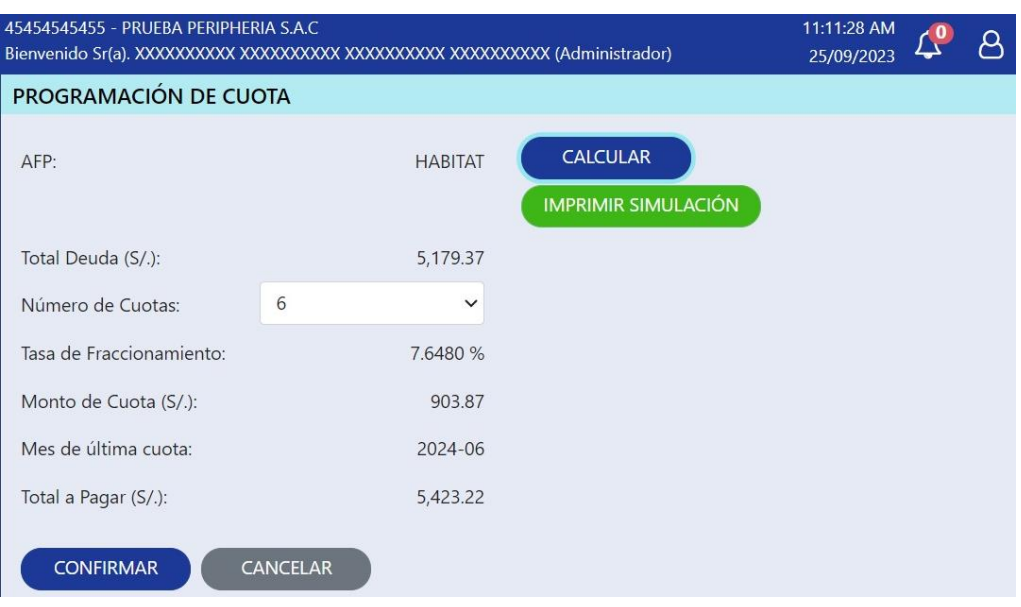

**Nota**: En el DS Nº 145-2023-EF se establece que el empleador podrá acoger su deuda hasta en 60 cuotas, con una tasa de interés de fraccionamiento de 7.648% y un monto mínimo de la cuota equivalente al 10% de una UIT.

- 3.8 Luego de confirmar el número de cuotas, **la deuda estará congelada**.
	- En caso requiera un reporte para la aprobación del convenio dar clic al botón **Reporte para la aprobación**
	- **Si requiere el detalle de la deuda dar clic en el botón** *Descargar detalle de deuda*
	- En caso no esté de acuerdo con el número de cuotas ingresado, dar clic en el botón **Descongelar deuda**

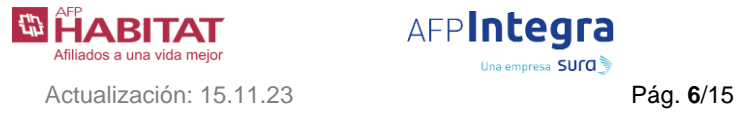

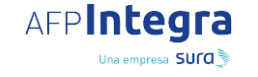

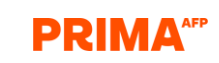

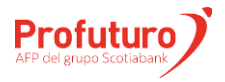

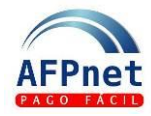

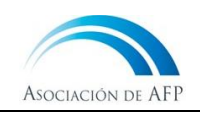

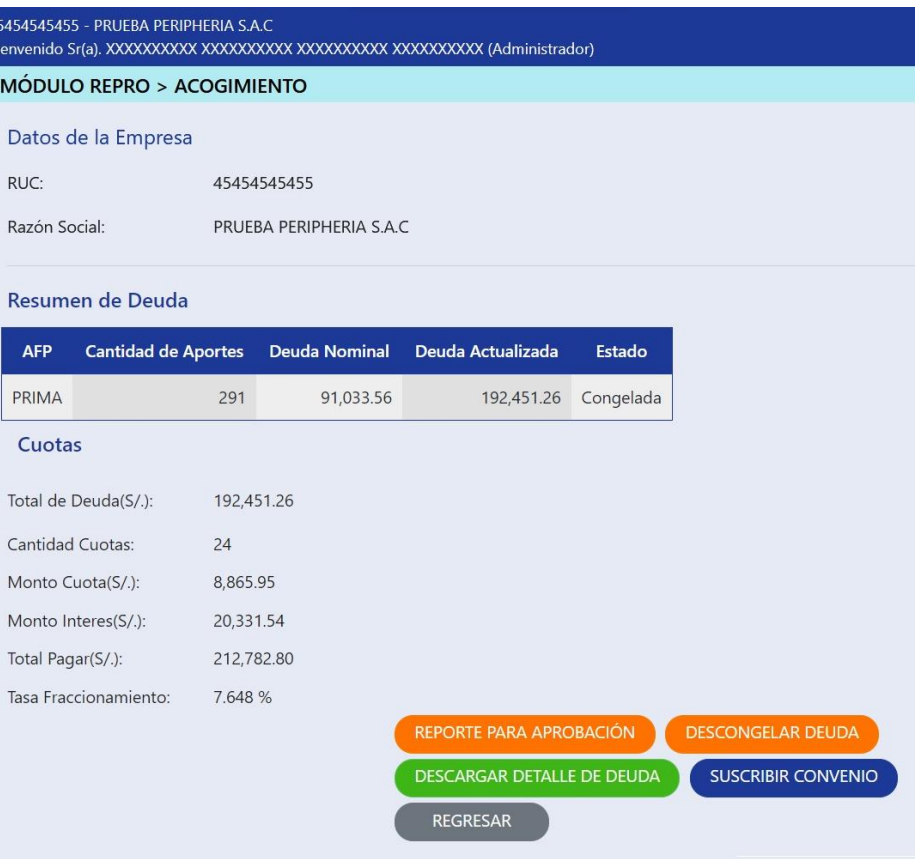

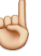

#### **Notas**:

- Al confirmar el número de cuota se congelará la deuda por acoger. Recuerde que la aprobación y el registro del acogimiento (suscripción del convenio) deben completarse en AFPnet el mismo mes en que se calcularon las cuotas de pago. De lo contrario, AFPnet descongelará su deuda automáticamente.
- En caso se descongele la deuda, tendrá que volver a realizar los pasos anteriores para realizar el acogimiento.

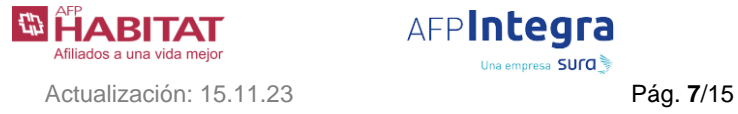

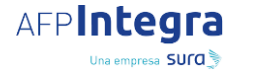

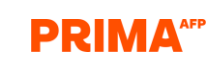

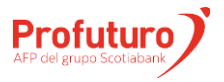

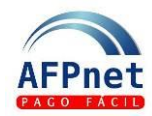

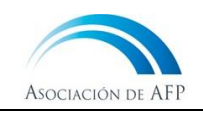

#### 3.9 Para continuar con el acogimiento de la deuda debe dar clic en el botón **SUSCRIBIR CONVENIO**

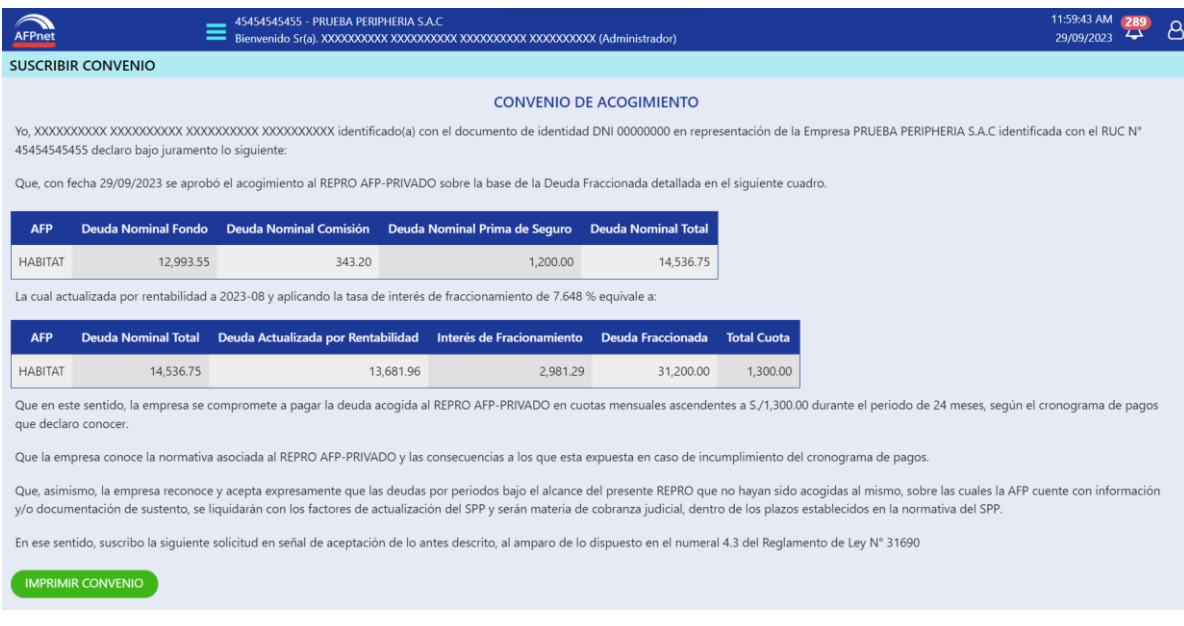

- 3.10 Imprima el convenio dando clic en el botón **IMPRIMIR CONVENIO**
- 3.11 Luego de imprimir el convenio debe cargar los siguientes archivos:
	- Convenio firmado y sellado por el representante legal.
	- Copia del documento de identidad del representante legal

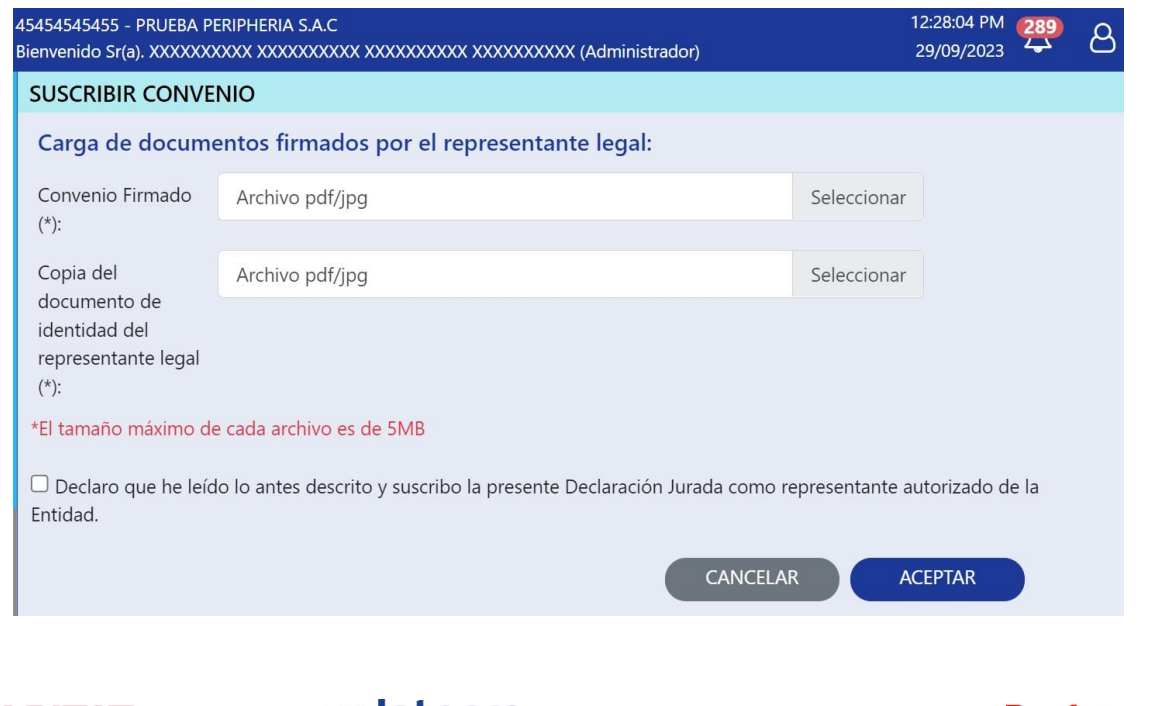

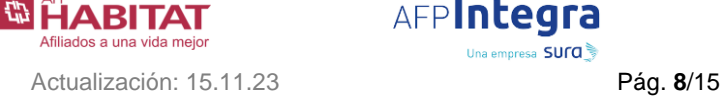

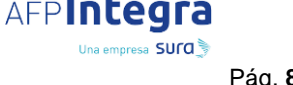

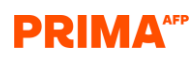

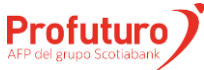

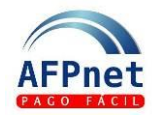

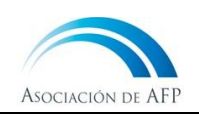

### **Notas**:

- El convenio debe estar firmado y sellado por el representante legal de la empresa
- El tamaño máximo de cada archivo es de 5MB
- Los archivos admitidos son PDF y JPG
- 3.12 Seleccione la casilla de verificación, el cual afirma haber leído la declaración jurada.
- 3.13 Por último, dar clic en el botón *(ACEPTAR)* para confirmar la suscripción del convenio.

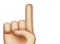

### **Nota**:

Su convenio se registrará automáticamente en AFPnet. En caso se detecte alguna observación en los documentos presentados, usted recibirá un correo con el detalle para que pueda subsanarlas. De no hacerlo su convenio podría ser anulado.

3.14 Para descargar su constancia de acogimiento vuelva a la opción **Módulo REPRO > Acogimiento,** luego seleccione la AFP con la que suscribió convenio y dar clic en **IMPRIMIR CONVENIO**

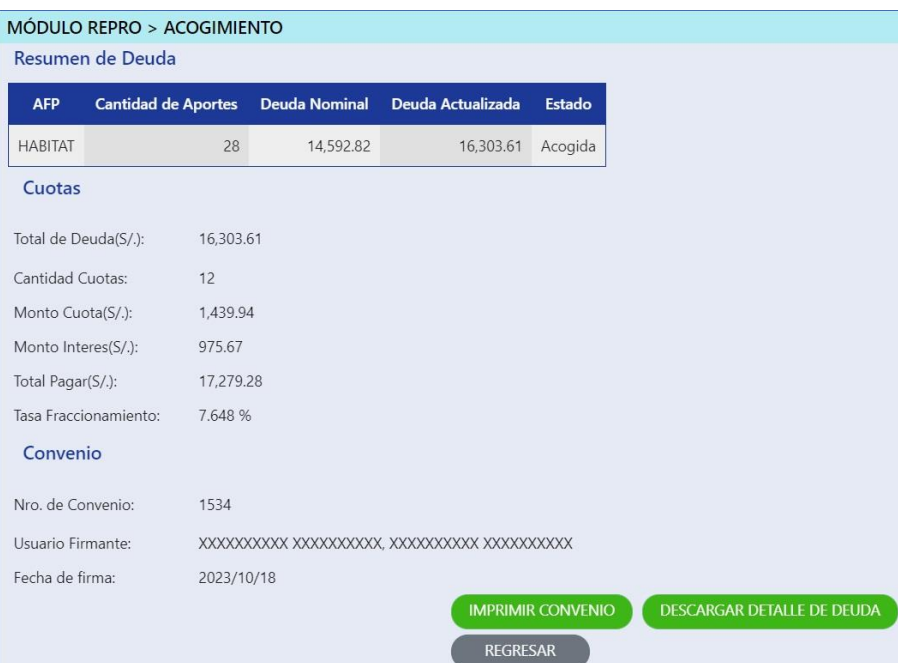

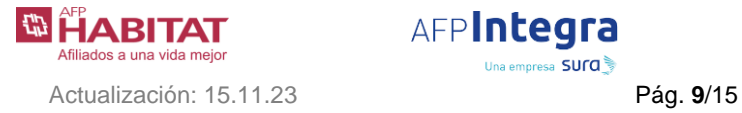

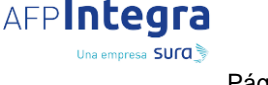

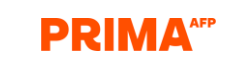

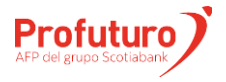

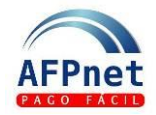

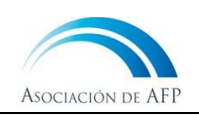

## **4. Consulte sus convenios**

En AFPnet usted podrá ver el detalle de sus convenios REPRO y descargar la constancia a los que se haya acogido. Asegúrese de contar con las opciones aquí descritas o coordine con el usuario Administrador de su empresa para que le brinde el acceso correspondiente.

- 4.1 Ingrese a la opción **Módulo REPRO> Consulta convenios.**
- 4.2 Ingrese los filtros necesarios para mostrar una o varias cuotas.
- 4.3 AFPnet presenta el resultado en la pantalla al hacer clic en **BUSCAR**

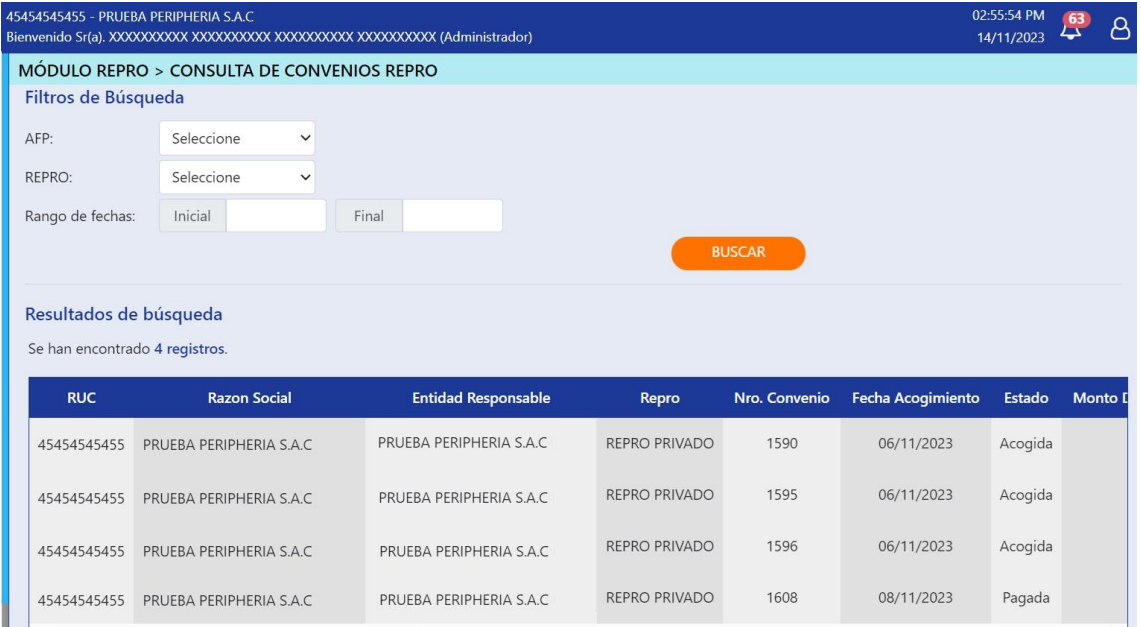

- 4.4 AFPnet le permite descargar los archivos que presentó para suscribir convenio (convenio firmado y copia del documento del representante legal) seleccionando el campo "Convenio firmado" y dando clic en el botón **DESCARGAR**
- 4.5 AFPnet le permite descargar su constancia de acogimiento, para ello debe seleccionar el campo "Reporte" y luego dar clic en el botón **DESCARGAR**

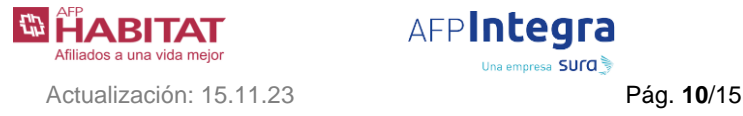

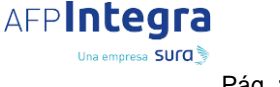

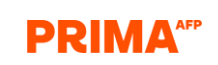

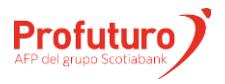

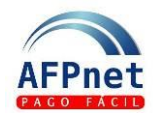

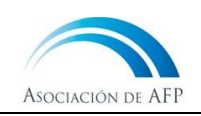

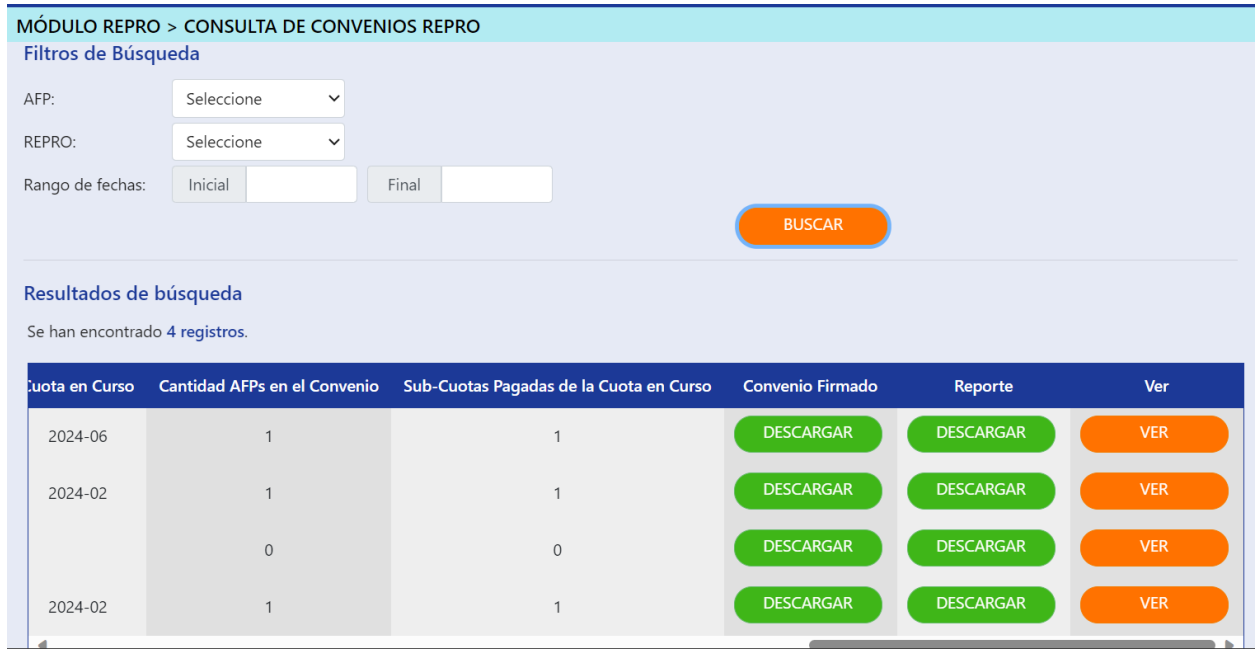

### 4.6 AFPnet muestra el detalle del convenio REPRO al dar clic en el botón **VER**

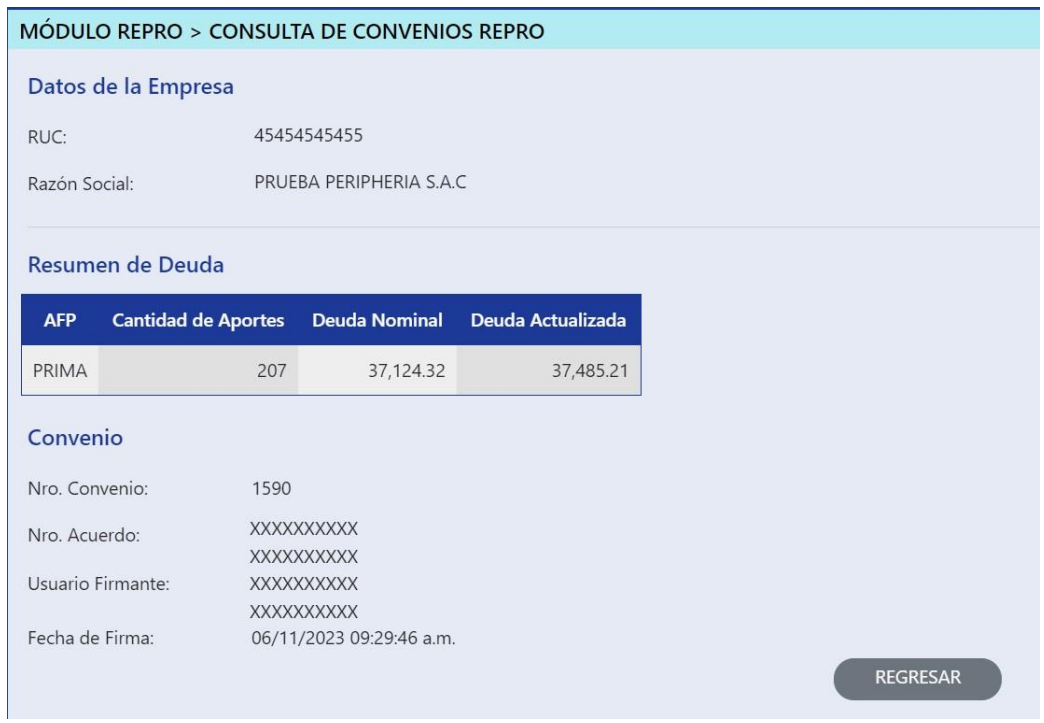

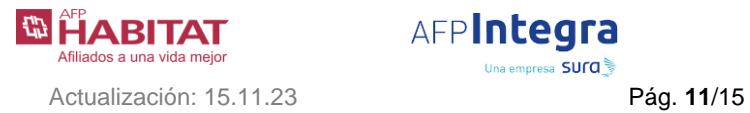

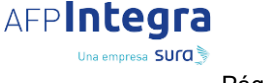

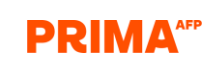

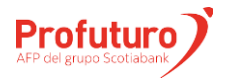

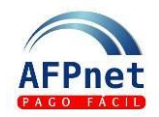

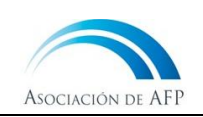

## **5. Consulta y pago de cuotas**

AFPnet le permite pagar sus cuotas del REPRO AFP-Privado.

- 5.1 Ingrese a la opción **Módulo REPRO> Consulta de cuotas.**
- 5.2 Filtre la búsqueda mediante el estado "Pendiente"
- 5.3 AFPnet presenta el resultado en la pantalla al hacer clic en **BUSCAR**

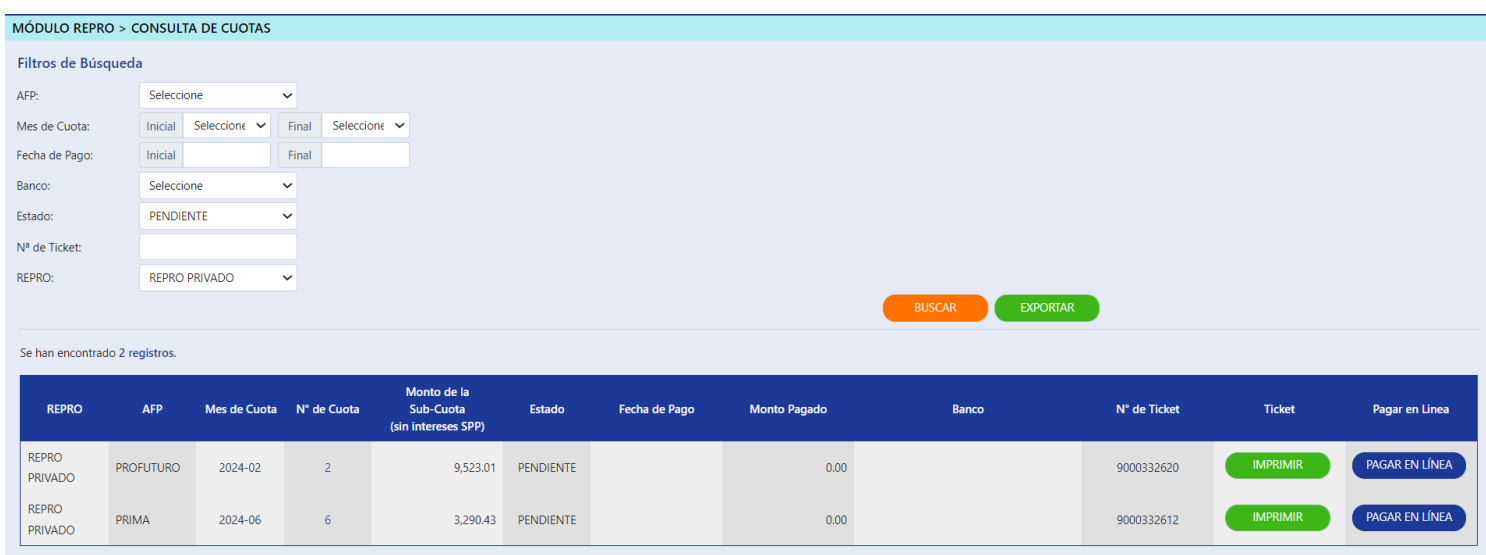

5.4 AFPnet pone a su disposición 2 formas de pago en la que usted puede pagar sus cuotas del REPRO AFP-Privado por el medio que usted prefiera:

#### **a) Pago en línea:**

- o Seleccione una cuota y pague su cuota REPRO haciendo clic en **PAGAR EN LÍNEA**
- o Seleccione la entidad bancaria con la cual va a realizar el pago y luego de clic en el botón **PAGAR**

#### **Notas**:

- Para empezar a usar esta opción, acérquese a su banco y suscríbase al servicio de pago en línea de AFPnet.
- Las cuotas del REPRO se paga con cargo a su cuenta bancaria.
- Puede contar con mayor seguridad en sus transacciones a través de la doble firma para el pago en línea. Vea cómo activar esta opción en [Pagos con doble firma](#page-13-0)

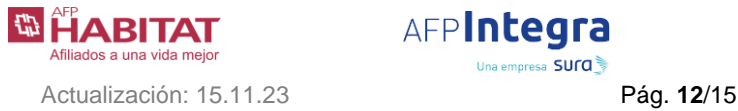

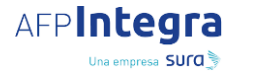

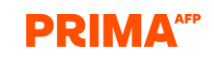

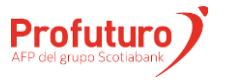

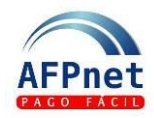

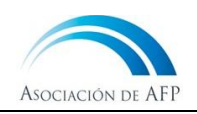

### **b) Pago de tickets:**

- o Seleccione una cuota de pago e imprima el ticket al dar clic en el botón **IMPRIMIR**
- o Pague el ticket en la web o en una agencia de uno de los bancos recaudadores que brindan este servicio.

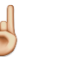

### **Notas**:

Los tickets de una cuota REPRO están disponibles para pago al día siguiente de haber pagado la cuota anterior.

### **6. Bancos Recaudadores y Horario de pagos**

6.1 Bancos Recaudadores

Los bancos recaudadores son:

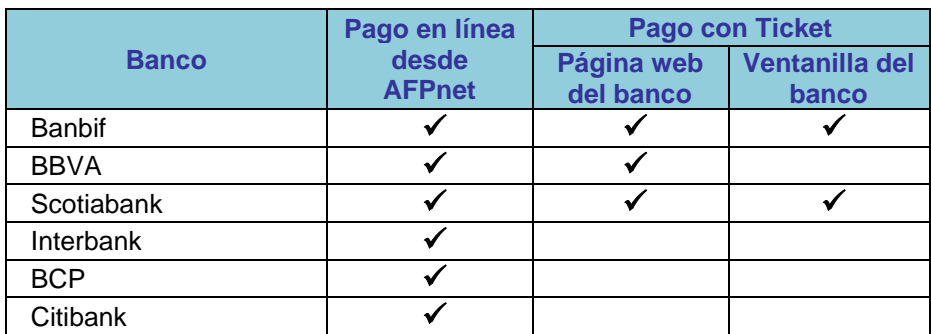

6.2 Horario para pago de tickets en bancos

Los tickets de pago que genere en AFPnet, los podrá pagar en los bancos afiliados según los siguientes horarios:

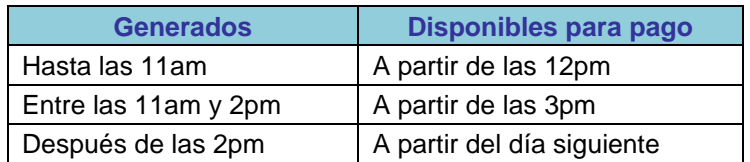

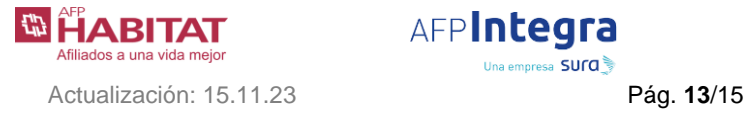

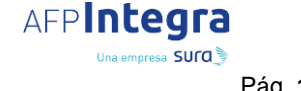

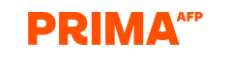

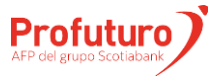

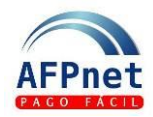

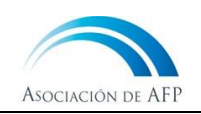

#### 6.3 Horario para pagos en línea desde AFPnet

Los pagos en línea desde AFPnet podrá realizarlos hasta:

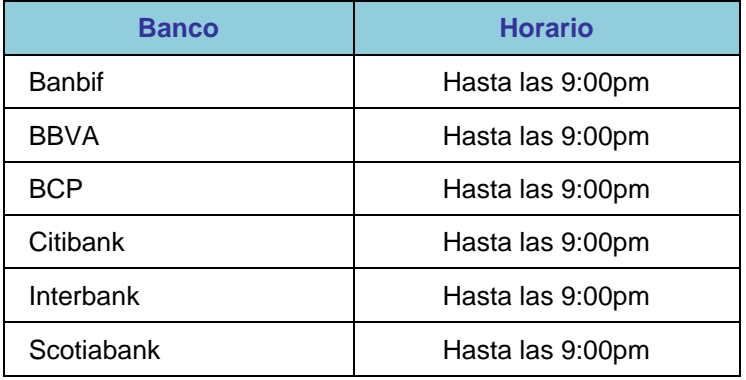

### <span id="page-13-0"></span>**7. Pagos con doble firma**

En caso requiera que sus pagos en línea se hagan con la conformidad de dos usuarios:

- 7.1 Ingrese a la opción **Administración>Datos de la Empresa.**
- 7.2 Vaya a la opción "pago en línea con doble firma", luego haga clic en **SOLICITAR ACTIVACIÓN**

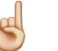

**Nota**: La doble firma se activará al 3er día de realizada la solicitud.

Para realizar un pago después de activado el indicador de pago con segunda firma:

- 7.3 Ingrese la opción **Módulo REPRO>Consulta de cuotas**. Filtre la búsqueda mediante el estado "Pendiente"
- 7.4 Pague en línea, haciendo clic en **PAGAR EN LÍNEA** Este pago se considera como la primera firma del pago.

Para realizar la doble firma (usuario distinto al de la primera firma)

- 7.5 Ingrese a la opción **Aportes>Pagos pendientes de 2da firma**
- 7.6 Pague en línea haciendo clic en **PAGAR**

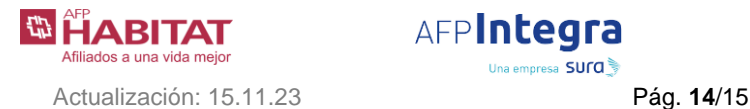

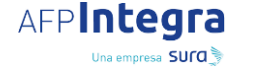

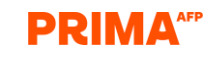

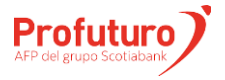

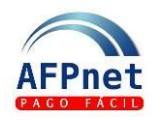

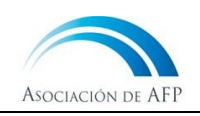

7.7 Si no está de acuerdo con el pago puede hacer clic en **ODESCARTAR** 

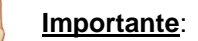

- El registro de la doble firma deber realizarse durante el mismo día en que se realizó la primera firma
- La instrucción de pago es enviada al banco en el momento en que se registra la segunda firma.
- Por razones de seguridad, los pagos pendientes de 2da firma que no se confirman en el mismo día son eliminados al final del día. Para realizar el pago, se debe realizar todo el proceso, por lo que debe registrar nuevamente la primera firma.

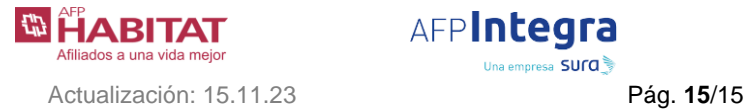

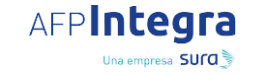

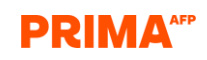

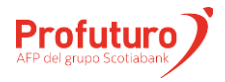